# POINT-N-CLICK

**I n s ta l l a ti o n A n p a s s u n g B e n u t z u n g**

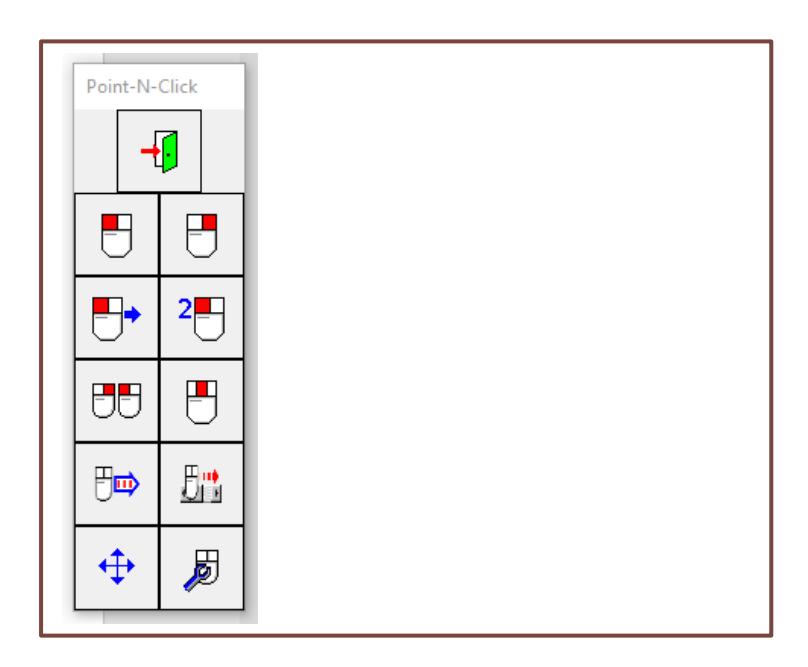

**© 2023**

# Inhalt

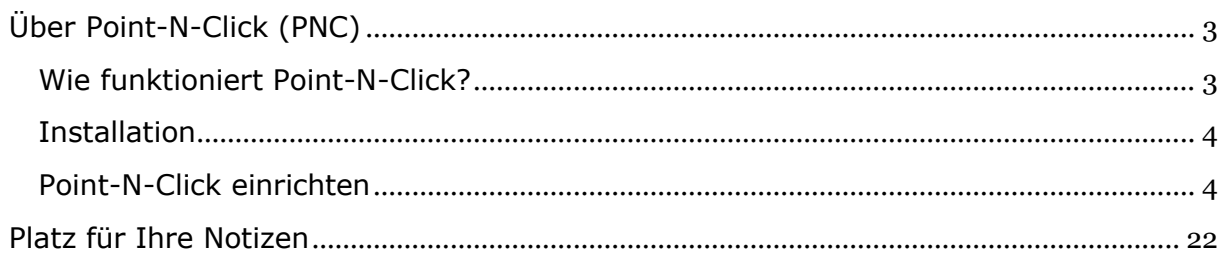

## <span id="page-2-0"></span>**Über Point-N-Click (PNC)**

Das Programm **POINT-N-CLICK** stellt alle Mausfunktionen wie Links-Klick, Rechts-Klick, Klicken und Ziehen etc. am Bildschirm als Felder (siehe Bild rechts) zur Verfügung. Damit lassen sich alle Mausfunktionen ausführen, ohne eine Maus-Taste drücken zu müssen. Darüber hat **PNC** noch einige zusätzliche nützliche Funktionen, mit denen auch komplizierte Mausfunktionen ausgeführt werden können.

**PNC** ist eine Hilfe für Menschen, die aufgrund motorischer Behinderungen keine gewöhnliche Maus bedienen können und andere Möglichkeiten wie Kopf- oder Augensteuerung benutzen.

**POINT-N-CLICK** ist in weiten Grenzen konfigurierbar.

So kann der Nutzer z. B. selbst bestimmen, welche Mausfunktionen angezeigt werden, wie groß die Symbole sind oder wie lange der Mauszeiger über einem Symbol verharren muss, bis ein Klick ausgelöst wird.

**POINT-N-CLICK** ist eine kostenlose Software von [Polital Enterprises.](https://www.polital.com/) Für eine Version mit deutschem Menü kann eine zusätzliche Sprachdatei heruntergeladen werden.

## <span id="page-2-1"></span>**Wie funktioniert Point-N-Click?**

Die Felder stellen entweder eine Mausfunktion oder erweiterte Funktionen wie Sondertasten, Timer-Funktionen oder Funktionen zur Bildschirmanzeige dar.

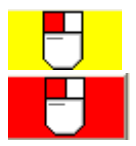

Wenn man die Maus über eines der Felder bewegt, färbt es sich zunächst *gelb* ein.

Will man das Feld auswählen, lässt man den Cursor auf dem Feld, bis es sich *rot* einfärbt.

Danach bewegt man den Mauszeiger dorthin, wo man klicken will und wartet dort, bis der Klick ausgeführt ist.

Komplexe Mausfunktionen wie "mit gedrückter linker Maustaste ziehen" oder "Klicken mit gedrückter Strg-Taste" können ebenfalls problemlos ausgeführt werden.

*Download (kostenlos)*

Link:<http://www.polital.com/pnc/>

Klicken Sie auf "**Download latest version NOW!**" und speichern Sie die Datei **PNCNETSETUP.MSI** auf Ihrem Rechner.

Scrollen Sie auf der Seite weiter nach unten bis zur Tabelle mit den Sprachdateien (Language Packs). Klicken Sie in dem Feld German Language Pack auf **MESSAGES\_GERMAN.EXE** und speichern Sie die Datei ebenfalls auf Ihrem Computer.

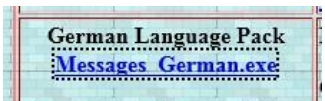

Approximate Download time: 20 seconds with 56k modem

## <span id="page-3-0"></span>**Installation**

Doppelklicken Sie auf die Datei **PNCNETSETUP.MSI** und folgen Sie der Installationsanleitung.

Danach doppelklicken Sie auf die Datei **MESSAGES\_GERMAN.EXE**, um das deutsche Sprachpaket zu installieren.

## <span id="page-3-1"></span>**Point-N-Click einrichten**

Wenn Sie **POINT-N-CLICK** das erste Mal starten, werden Sie zunächst von zwei Hilfsprogrammen "empfangen", mit denen die *Mausempfindlichkei***t** und die *Verweilzeit* eingestellt werden können.

## **Mausempfindlichkeit**

Mit diesem Programm wird ermittelt, wie gut der Benutzer den Mauszeiger über einer kleinen Fläche stillhalten kann.

Klicken Sie auf Starte Test und halten Sie dann den Mauszeiger ruhig im Zentrum zwischen den 4 Pfeilen.

Nach Abschluss des Tests erklingt ein Ton und das Ergebnis wird unten (rot umrandet) angezeigt.

Die Zahl in dem Feld "Units" gibt Anzahl der Bildschirm-Pixel<sup>1</sup> an, um die Sie den Mauszeiger während des "Stillhaltens" ungewollt bewegt haben.

In Zukunft wird **POINT-N-CLICK** solche kleinen Mauszeigerbewegungen, die nicht größer sind als die eben ermittelte Pixel-Zahl, ignorieren und den Mauszeiger als "stillgehalten" interpretieren.

Dies ist eine wichtige Information, damit das

Programm später *kleine absichtliche* Bewegungen von *unabsichtlichen* "Zitterbewegungen" unterscheiden kann.

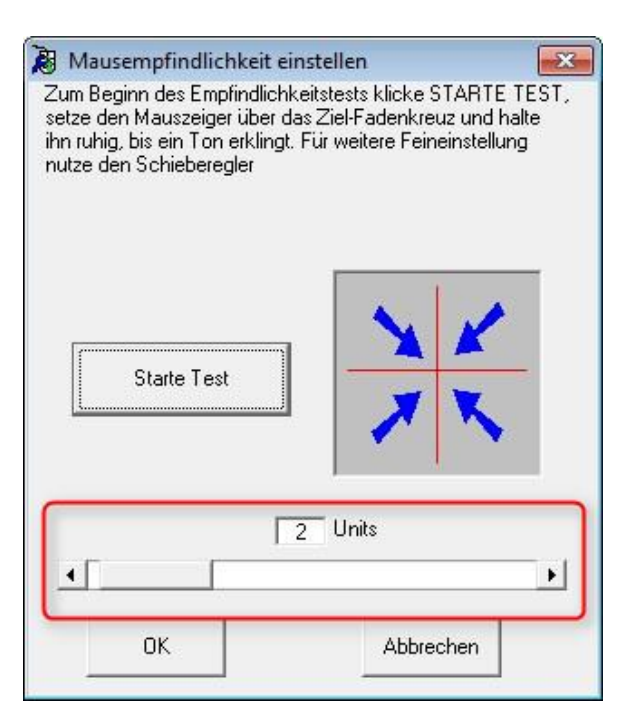

<sup>-</sup><sup>1</sup> Als Pixel bezeichnet man die einzelnen Bildschirm-Punkte. Diese sind zwar mit bloßem Auge nicht sichtbar, man benutzt sie aber, um Entfernungen auf dem Bildschirm zu messen – unabhängig von der Bildschirmgröße.

## **AutoMouse Verzögerung**

Mit diesem Test wird geprüft, wie schnell der Nutzer den Mauszeiger gezielt von einer Stelle des Bildschirms zu einer anderen bewegen kann.

Diese Information ist für das Programm wichtig, damit es später einen gewählten Mausklick lange genug "hält", so dass der Nutzer überhaupt auch die Stelle erreichen kann, wo er klicken möchte.

Klicken Sie auf Starte Test und zeigen Sie mit der Maus auf die nach und nach in den Ecken auftauchenden Smileys.

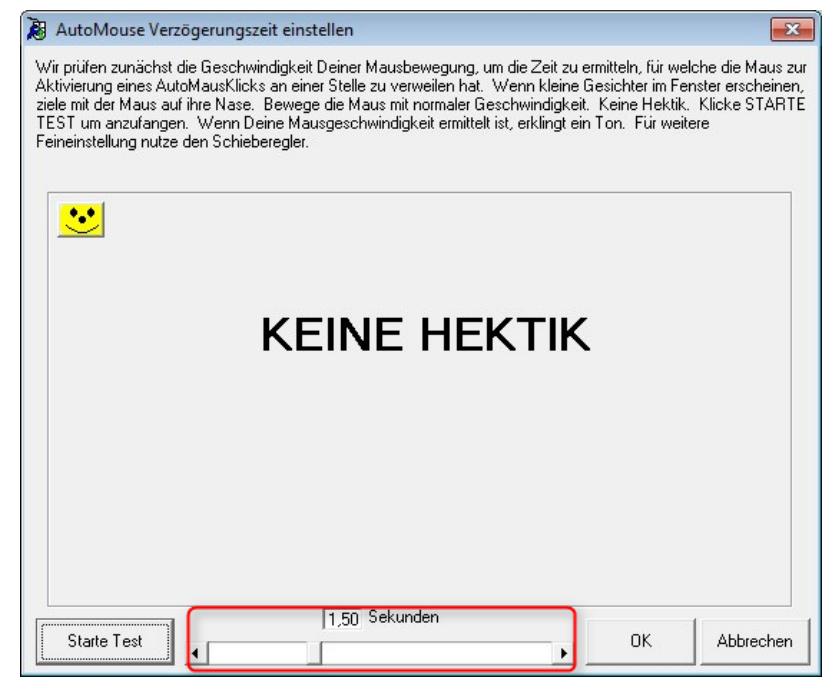

Das Ergebnis wird unten - hier rot umrandet - in Sekunden angezeigt..

#### Bewertung der ermittelten Werte

Nach unserer Erfahrung sind die in beiden Tests ermittelten Werte meist zu hoch.

Bei der *Mausempfindlichkeit* führen zu hohe Werte dazu, dass der Mauszeiger sich zu "träge" anfühlt – er reagiert zu langsam auf Bewegungen.

Bei der *AutoMouse-Verzögerung* führt ein zu hoher Wert dazu, dass das Klicken zu lange dauert.

Wir empfehlen daher, diese beiden Werte gegebenenfalls nachträglich im Einstellungsmenü anzupassen.

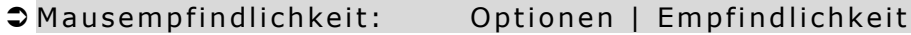

 $\bullet$  Verzögerung: Optionen | Automaus Verzögerung

Sie können in dem jeweiligen Fenster entweder andere Zahlen von Hand eingeben oder den Schieberegler verwenden.

Welcher Wert der "richtige" ist, lässt sich nur durch geduldiges Probieren und Korrigieren herausfinden.

AutoSelect Verzögerungszeit einstellen

Zeitdauer einstellen, die der Mauszeiger über der Ende-Taste verweilen muß, bevor sie ausgewählt wird.

ΩK

 $\overline{4}$ 

 $\blacktriangleleft$ 

Zeitdauer einstellen, die der Mauszeiger über einer Taste<br>verweilen muß, bevor sie ausgewählt wird.

1.50 Sekunden

1,50 Sekunden

## **AutoSelect Verzögerung**

Hier stellen Sie die Zeit ein, die der Mauszeiger über einer Schaltfläche des **POINT-N-CLICK**-Fensters verweilen muss, bis die Schaltfläche ausgewählt wird.

Dabei wird unterschieden zwischen den Schaltflächen für **Mausfunktionen**  $\bullet$  und der Schaltfläche, mit der sich Point-N-Click **beenden** lässt <sup>0</sup>.

Die Zeit zum Beenden sollte auf jeden Fall deutlich länger gewählt werden als die Zeit zur Auswahl einer Schaltfläche. Damit verhindert man, dass Point-N-Click versehentlich beendet wird.

Sie können Werte entweder von Hand eingeben oder den Schieberegler verwenden.

## **Auswahl der anzuzeigenden Schaltflächen**

Öffnen Sie das Einstellungs-Menü.

Klicken Sie dazu entweder auf das Werkzeug-Symbol, falls es angezeigt wird, oder öffnen Sie das Konfigurations-Programm über

Start | Alle Programme | Point-N-Click | Configure Point-N-Click.

Wählen Sie Auswahl | Auto-Maus-Funktionen.

In dem Fenster werden alle Schaltflächen angezeigt, die Point-N-Click am Bildschirm anzeigen kann. (Eine Liste aller Schaltflächen und deren Bedeutung finden Sie im Anhang.)

Durch Anklicken können Sie Schaltflächen zur Anzeige aus- oder abwählen.

Alle vertieft dargestellten Schaltflächen werden am Bildschirm angezeigt.

In diesem Beispiel werden alle Tasten am Bildschirm dargestellt.

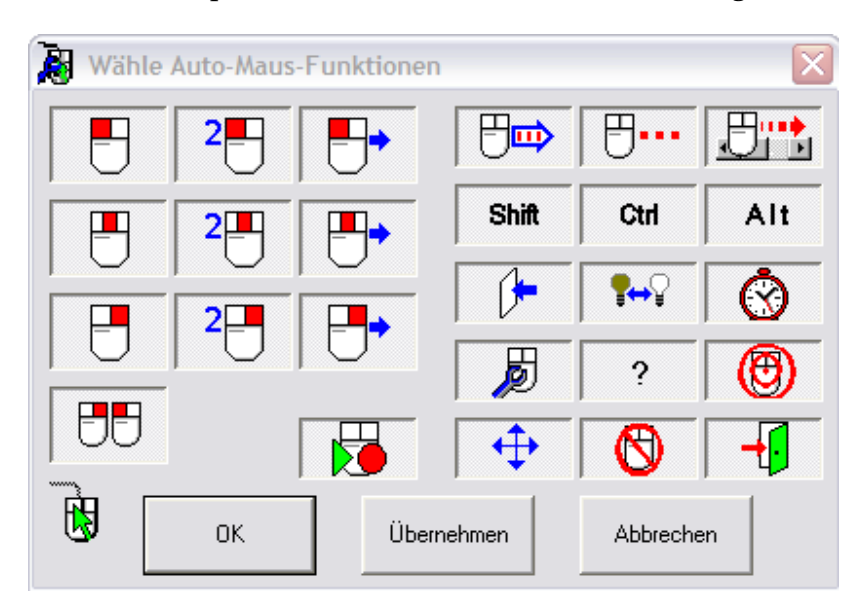

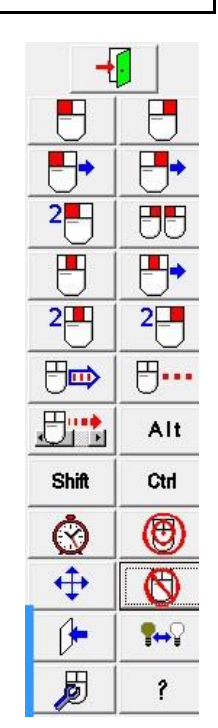

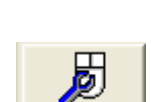

Abbrechen

 $\sqrt{23}$ 

 $\mathbf{F}$ 

 $\blacktriangleright$ 

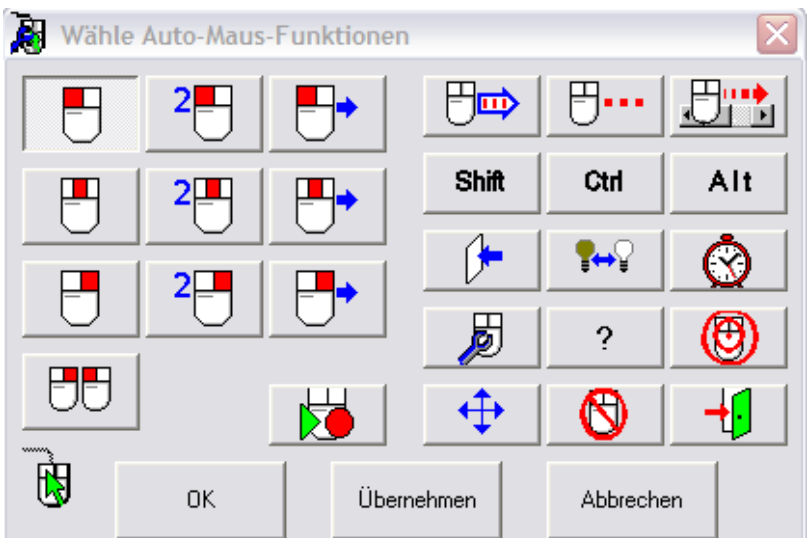

In diesem Beispiel wird nur die Taste für den Links-Klick angezeigt:

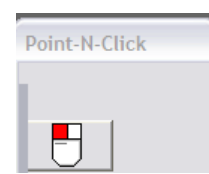

## **Das Point-N-Click-Menü (Einstellungen)**

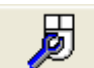

Über dieses Feld gelangt man zu dem Konfigurations-Menü mit den verschiedenen Einstellungsmöglichkeiten.

Falls dieses Symbol nicht angezeigt wird, öffnen Sie die Datei **CONFIGURE POINT-N-CLICK.EXE**.

Konfiguriere Point-N-Click  $\mathbf{x}$ Makros Hilfe Datei Optionen Auswahl

Es folgt eine kurze Zusammenfassung, was sich hinter den einzelnen Menüpunkten verbirgt.

Das Symbol **(!)** weist auf besonders wichtige Einstellungen hin.

Datei

Beenden

#### **Optionen**

- Mit Windows-Systemstart automatisch starten Startet Point-N-Click automatisch beim Hochfahren des Computers *Unter Windows ab Version 7 funktioniert dies nur, wenn Point-N-Click nicht mit Administratorenrechten gestartet wird [\(siehe Anhang 2\)](#page-16-0).* Besser: legen Sie stattdessen zum automatischen Starten von PNC einen Link in den Autostart-Ordner von Windows (Anleitung in Anhang 2).
- Verknüpfung auf Desktop **(!)** Erstellt ein Icon auf dem Desktop zum Starten von Point-N-Click.
- Standard auf Linksklick **(!)** Ist dieser Menüpunkt aktiviert, ist der Linksklick automatisch aktiviert und wird nach Verweilen über einem Objekt ausgeführt. (Die erforderliche Verweilzeit wird bei

*AutoSelect-Verzögerung* (s. o) eingestellt.) *Vorsicht*: Es besteht die Gefahr unfreiwilliger Klicks!

- Automatischer Abbruch **(!)** Löscht einen gewählten Klick automatisch, wenn der Mauszeiger erneut in das Hauptfenster geführt wird.
- Sichtbar wenn aktiv Wenn *Andocken* und *Verstecken* aktiviert sind, kann durch Aktivieren dieser Option erreicht werden, dass das Point-N-Click-Fenster so lange geöffnet bleibt, bis die gewählte Funktion ausgeführt wurde.
- Optische Anzeige der Verweildauer **(!)** Diese Option bewirkt, dass der Cursor die Form ändert ("Fadenkreuz"), sobald er über ein klickbares Objekt bewegt wird.
- Zeige aktive Bereiche Macht aktive Bereiche am Bildschirm sichtbar. Mehr dazu im Abschnitt "Aktive Bereiche."
- Menügröße ändern **(!)** Damit kann dauerhaft die Länge und Breite des Fensters mit den Feldern verändert werden. Sie können das aber auch durch "Ziehen" erreichen.
- Einzeiliges Menü **(!)** Ordnet die Felder in einer Reihe untereinander an.
- Akustische Anzeige der Verweildauer Wenn eine Mausfunktion aktiviert ist, wird ein Dauerton erzeugt, wenn der Cursor nicht mehr bewegt wird.
- Kein Ton bei Auswahl **(!)** Unterdrückt den kurzen Signalton ("Plopp") beim Auswählen einer Mausfunktion
- Kein Ton beim Klicken **(!)** Unterdrückt den Signalton beim Klicken.
- AutoAuswahl-Verzögerung **(!)** Hier stellen Sie die Zeit (in Sekunden) ein, die der Cursor über 1.) einem beliebigen **Aktionsfeld** und 2.) über dem Feld **Beenden** verweilen muss, bis das Feld ausgewählt bzw. PNC beendet wird.
- AutoMaus-Verzögerung **(!)** Hier stellen Sie die Zeit (in Sekunden) ein, die der Cursor über dem zu **klickenden Objekt** verweilen muss, bis die Funktion ausgelöst wird
- Empfindlichkeit **(!)** Hier stellen Sie die Größe der Fläche ein, innerhalb derer der Mauscursor gehalten werden muss, damit der Klick ausgelöst wird.
- Pausenuhr Intervall Die Stoppuhr kann für Übungen nützlich sein, um Überanstrengungen zu vermeiden

oder Arbeitspausen zu begrenzen. Nach der voreingestellten Zeit erfolgt ein akustisches Signal.

 Transparenz macht das Point-N-Click-Fenster mehr oder weniger transparent.

#### **Auswahl**

- AutoMaus-Funktionen **(!)** Auswahl der im Point-N-Click-Fenster angezeigten Funktionen.
- Remote Auto-Maus Bereich = Aktive Bereiche (s. u.) Hier können Sie Felder auswählen, die außerhalb des Point-N-Click-Fensters auf dem Bildschirm platziert werden sollen. Mehr dazu im Abschnitt "Aktive Bereiche."
- Anfängliche AutoMaus-Einstellungen **(!)** Hier können Sie einstellen, dass ein bestimmter Klick von Anfang an automatisch aktiviert ist. **Achtung**: das kann zu versehentlichen Klicks führen.
- Tastaturkürzel Hier können Sie einer mit einer Mausfunktion und einer Kombination aus Strg, Alt oder Shift die Funktionstasten (F1 - F12) simulieren.
- Ausgeschlossene Programme Hier können Sie Programme auswählen, bei denen Point-N-Click automatisch *deaktiviert* wird.
- Farbauswahl … Hier können Sie eigene Farben einstellen.

#### **Makros**

- Aktiviere Makros Setzen Sie hier ein Häkchen, um die Makrofunktion zu aktivieren.
- Verstecken Das Makrofenster wird zu einem schmalen blauen Balken reduziert.
- Wähle Standard-Makro Wählen Sie unter Ihren Makros eines aus, das beim Start von Point-N-Click automatisch gestartet wird.

#### **Hilfe**

- Hilfethemen (nur in Englisch verfügbar)
- Über Point-N-Click

## **Aktive Bereiche (Remote Auto-Maus-Bereiche)**

Darunter versteht man Schaltflächen, die sich an anderer Stelle des Bildschirms befinden als in dem Point-N-Click-Fenster.

Solche Schaltflächen können immer dann nützlich sein, wenn eine Anwendung Point-N-Click verdeckt oder das Point-N-Click-Fenster auf dem Bildschirm nicht sichtbar sein soll, weil es vielleicht Platz wegnimmt.

Man kann eine solche Schaltfläche an jeder beliebigen Stelle des Bildschirms platzieren und auch ihre Größe beliebig festlegen. Da aktive Bereiche normalerweise nicht sichtbar sind, man muss sich also gut merken, wo man sie platziert.

Daraus ergibt sich auch schon, dass man nicht allzu viele Schaltflächen auf dem Bildschirm verteilen sollte.

#### *Hinweis 1:*

*Auch wenn ein aktiver Bereich nicht sichtbar ist, können Sie keine Klicks in die darunter liegende Fläche ausführen.*

*Achten Sie also darauf, dass Sie keine aktiven Bereiche über andere Schaltflächen platzieren, die Sie eventuell brauchen!*

#### *Hinweis 2:*

*Leider verdecken manche Programme die aktiven Bereiche, sodass sie mit diesen Programmen nicht funktionieren!*

#### Aktive Bereiche einrichten

1. Öffnen Sie das Konfigurationsmenü. (Klicken Sie auf das Symbol)

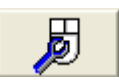

- 2. Klicken Sie Auswahl und wählen Aktive Bereiche
- 3. Es öffnet sich das Fenster:
- 4. Klicken Sie auf die Schaltfläche, die Sie auf dem Bildschirm platzieren wollen.
- 5. Die ausgewählte Schaltfläche erscheint dann auf dem Bildschirm, meist *links oben in der Ecke*.
- 6. Sie können die Schaltfläche durch Ziehen mit gedrückter linker Maustaste verschieben. Dazu müssen Sie mit der Maus in den oberen, dunkler eingefärbten Balken der Schaltfläche gehen.

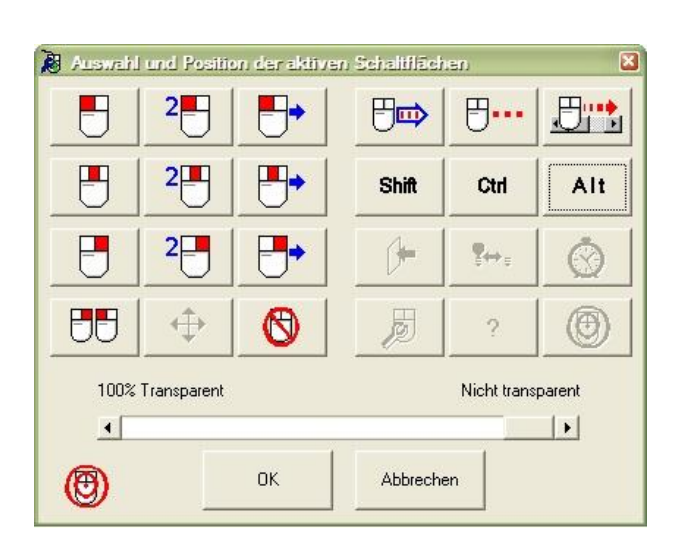

- 7. Passen Sie die Größe nach Ihren Wünschen an, indem Sie die Schaltfläche durch Ziehen mit gedrückter linker Maustaste an den Ecken oder in die gewünschte Form und Größe bringen.
- 8. Mit dem Schieberegler unten können Sie festlegen, ob die aktiven Bereiche transparent sein sollen, wenn sie *sichtbar* sind (siehe unten).
- 9. Hat die Schaltfläche die richtige Größe und ist in der gewünschten Position, klicken Sie auf OK.
- 10. Wichtig: Um die neue Schaltfläche zu aktivieren, müssen Sie jetzt das Menü **Konfiguriere Point-N-Click** schließen. (Solange das Menü noch offen ist, ist die aktive Schaltfläche deaktiviert!). Aktivieren Sie jetzt die neue aktive Schaltfläche, indem Sie auf das nebenstehende Symbol gehen. Es färbt sich rosa ein.

#### Aktive Bereiche sichtbar machen

Sie können aktive Bereiche auch sichtbar machen, beispielsweise um sich besser orientieren zu können. Das ist besonders dann nützlich, wenn Sie einen aktiven Bereich neu eingerichtet haben.

- 1. Öffnen Sie das Konfigurationsmenü. (Klicken Sie auf das Symbol)
- 2. Klicken Sie Op ti on en und setzen Sie ein Häkchen vor den Menüpunkt Z eig e aktive Bereiche. (Das Häkchen setzen oder entfernen Sie einfach, indem Sie den Menüpunkt anklicken.)
- 3. Wichtig: Schließen Sie danach unbedingt wieder das Konfigurations-Menü. Wenn das Menü offen ist, sind die aktiven Schaltflächen deaktiviert!
- 4. Wenn Sie jetzt die Schaltfläche aktivieren, können Sie sehen, wo Ihre aktiven Schaltflächen auf dem Bildschirm liegen.

#### Aktive Bereiche verändern oder löschen

Um eine aktive Schaltfläche zu verändern bezüglich ihrer Größe oder Lage, muss man sie zuerst löschen und dann wieder neu auswählen.

Öffnen Sie das Konfigurationsmenü. (Klicken Sie auf das Symbol)

- 1. Klicken Sie Auswahl und wählen Aktive Bereiche
- 2. Es öffnet sich das Fenster: Aktive Bereiche werden "vertieft", so wie eine gedrückte Taste – angezeigt.
- 3. Klicken Sie auf die Schaltfläche, die Sie verändern oder entfernen wollen.
- 4. Zum Verändern klicken Sie erneut auf die Schaltfläche und folgen der Anleitung zum Einrichten von aktiven Flächen ab Punkt 4.
- 5. Wichtig: Vergessen Sie nicht, zum Schluss das Konfigurationsmenü wieder zu schließen.

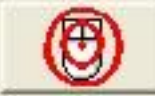

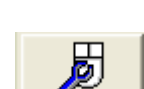

### **Makros**

Makros sind eine gespeicherte Abfolge von mehreren Klicks, die jederzeit wieder abgerufen werden können.

#### *Hinweis:*

*Es wird nur die Reihenfolge der Klicks gespeichert, nicht aber, bei welcher Gelegenheit sie aufgezeichnet und an welcher Stelle sie ausgeführt wurden. Für solche Aufgaben sind sogenannte Mausrekorder, auch Makrorekorder) besser geeignet.*

Makros aktivieren

Öffnen Sie das Konfigurationsfenster und klicken Sie auf Ma k ro s**.**.

Setzen Sie ein Häkchen vor Aktiviere Makros.

Wenn Sie auch ein Häkchen vor Verstecken setzen, wird das Makrofenster nur angezeigt, wenn Sie mit dem Mauszeiger auf den dünnen blauen Balken im Haupt-Fenster unten an der Seite zeigen.

Über den Menüpunkt Wähle standard mäßiges Makro ... können Sie aus Ihren aufgezeichneten Makros eines auswählen, das beim Start von Point-N-Click *automatisch* ausgeführt wird.

#### Makro aufzeichnen

Öffnen Sie das Makrofenster.

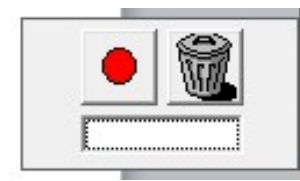

Mit einem Klick auf den roten Punkt im Makrofenster startet die Aufzeichnung einer Abfolge von Klicks.

*Es werden nur Klicks aufgezeichnet, die Sie mit Point-N-Click erzeugen***.** Klicks, die direkt mit der Maus erzeugt werden, werden *nicht* aufgezeichnet.

Gleichzeitig erscheint im Hauptfenster ein rot-grünes Symbol. Zeigen Sie auf dieses Symbol, um die Aufzeichnung des Makros zu beenden.

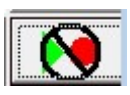

Es öffnet sich das Fenster Speichere Makro, in dem Sie einen Namen für das Makro eingeben müssen, unter dem Sie es später wieder abrufen können.

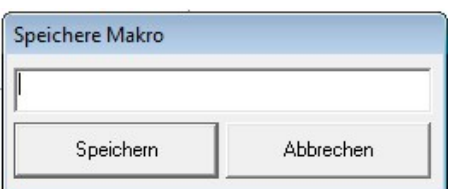

Klicken Sie danach auf Speichern.

Das gespeicherte Makro wird Ihnen dann im Makrofenster mit seinem Namen angezeigt und Sie können es durch einfaches Zeigen oder Anklicken wieder abspielen.

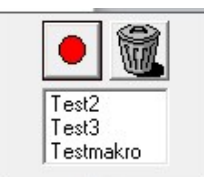

#### Makro löschen

Klicken Sie auf das Papierkorbsymbol.

Es öffnet sich ein Fenster mit einer Drop-Down-Liste.

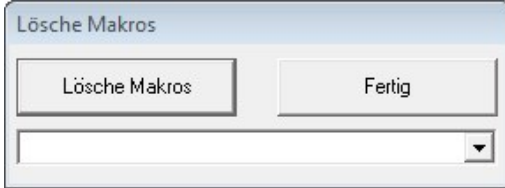

Öffnen Sie die Liste, wählen Sie das Makro aus und klicken Sie auf Lösche Makros.

Schließen Sie das Fenster durch einen Klick auf "Fertig"

## **Anhang 1: Alle Schaltflächen und ihre Funktion**

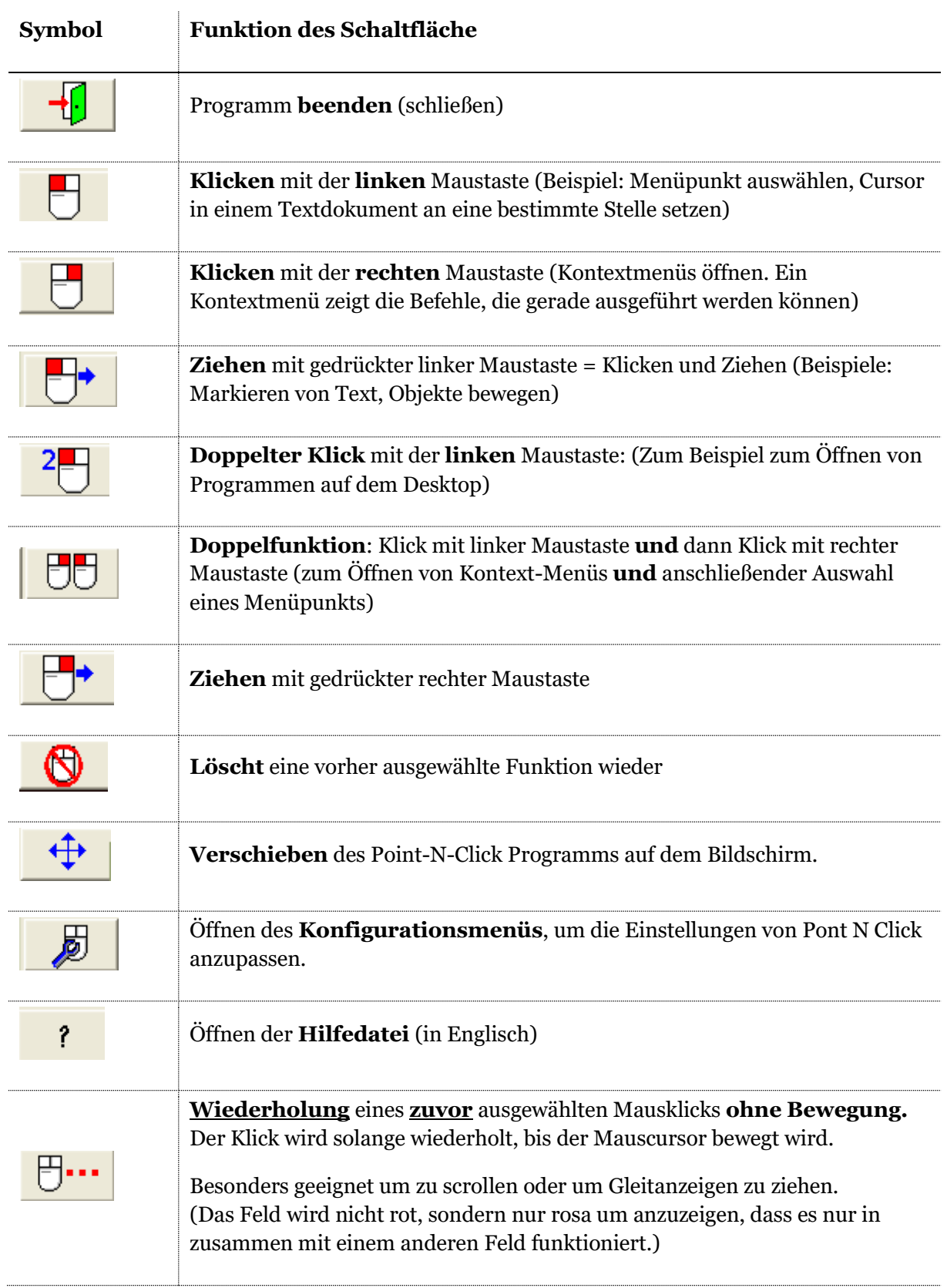

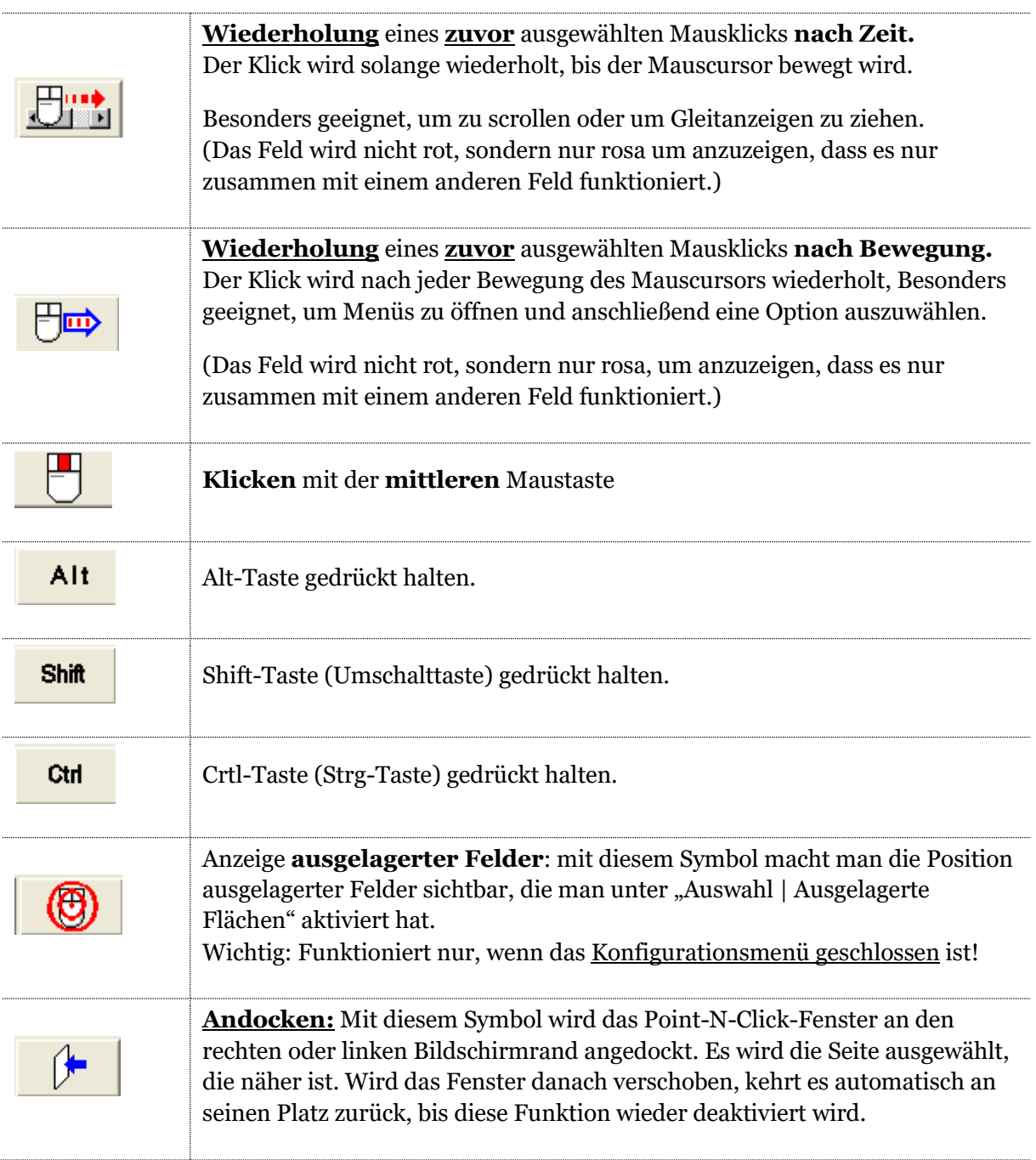

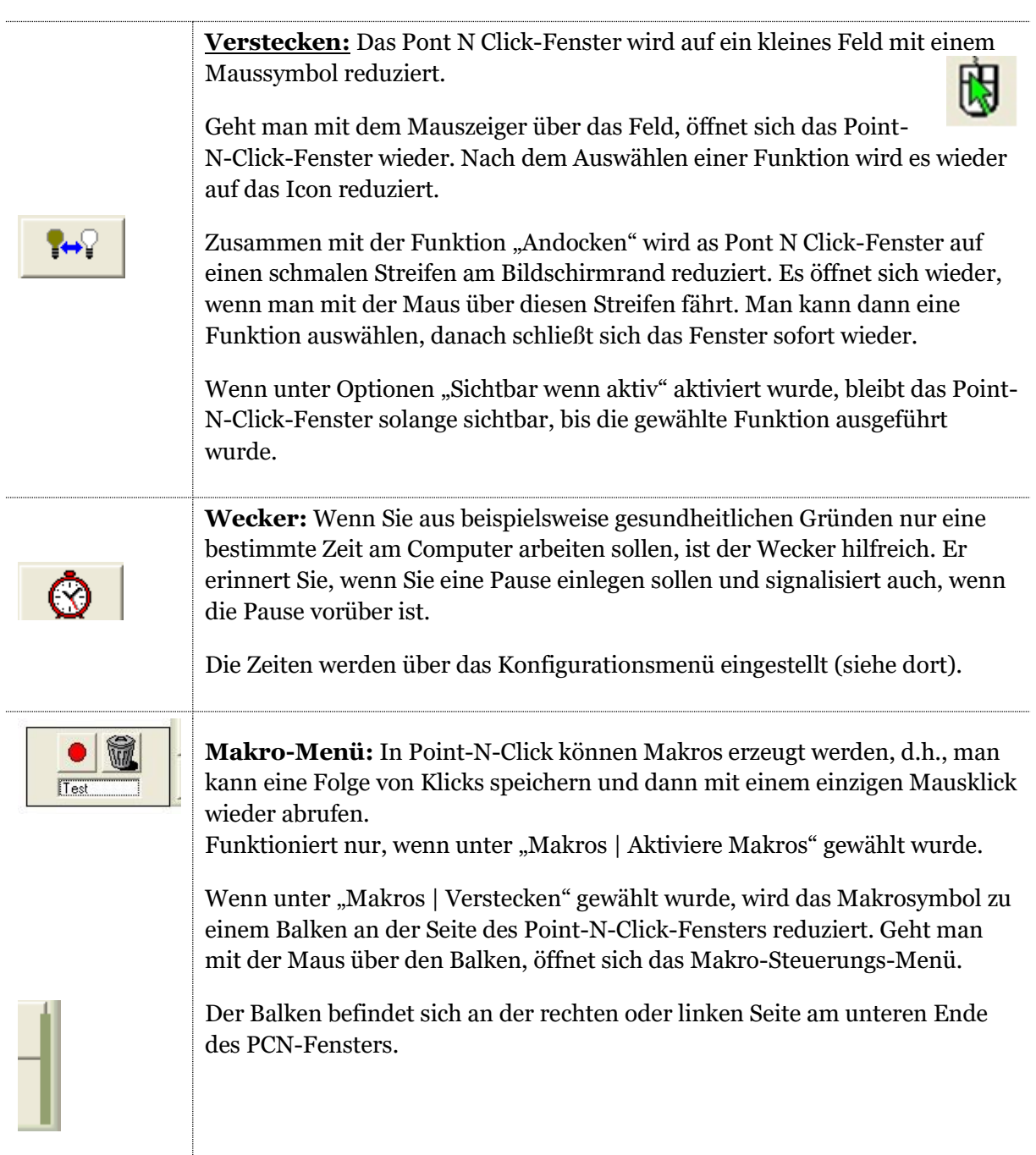

## **Anhang 2: Fragen und Antworten**

## **Excel, Dasher und Point-N-Click**

Ich nutze das Schreibprogramm Dasher in der Version 4.11. Das Problem: Wenn ich in Excel schreibe, wird nach der Eingabe des ersten Buchstabens der gewohnte Schreibfluss unterbrochen und mir Dasher so angezeigt, als hätte ich das Programm (also Dasher) soeben erst gestartet, d.h. ich muss den Cursor in den "Dasher-Feldern" jedes Mal neu positionieren.

Die weiteren Buchstaben können in der gewohnten Weise eingegeben werden, solange ich in demselben Excel-Feld bleibe. Will ich allerdings in einer Spalte eine Reihe von Wörtern nacheinander untereinander schreiben, tritt das genannte Problem in jeder neuen Zeile auf, was die Arbeit doch sehr mühsam werden lässt.

Sie können das Problem umgehen, indem Sie nicht direkt in die Zelle schreiben, sondern indie Excel-Eingabezeile ("Bearbeitungsleiste").

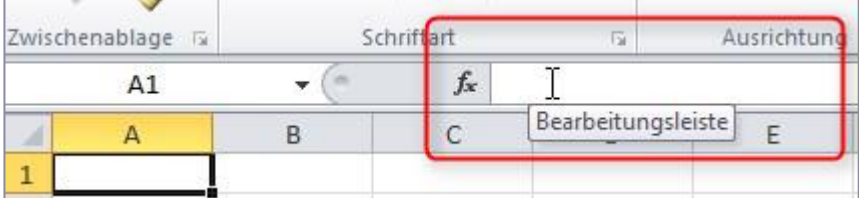

Sie müssen also zuerst die Zelle markieren, in Sie schreiben wollen, und danach in die Bearbeitungsleiste klicken.

Eine zweite Möglichkeit ist ein Doppelklick auf die neue Zelle. Danach ist die Zelle zur direkten Bearbeitung bereit und Sie sehen einen *blinkenden Cursor* in der Zelle.

## <span id="page-16-0"></span>**Problem mit Windows Bildschirmtastatur**

Wenn ich die Windows-Bildschirmtastatur mit einem Linksklick von Point-N-Click schließen will, passiert nichts.

Ja, leider! Windows kann unterscheiden, ob ein Klick mechanisch mit der Maus oder "künstlich" von einem Programm wie Point-N-Click erzeugt wurde. Die Bildschirm-Tastatur von Windows reagiert nur auf mechanische Klicks.

Wenn Point-N-Click allerdings *mit Admin-Rechten* ausgestattet ist, funktioniert das ganz problemlos.

## **Problem mit eViacam**

Wenn ich eViacam mit einem Linksklick von Point-N-Click schließen will, passiert nichts.

Ja, leider! Windows kann unterscheiden, ob ein Klick mechanisch mit der Maus oder "künstlich" von einem Programm wie Point-N-Click erzeugt wurde. Eviacam akzeptiert zum Schließen nur mechanische Klicks.

Wenn Point-N-Click allerdings *mit Admin-Rechten* ausgestattet ist, funktioniert das ganz problemlos.

## **PNC mit Admin-Rechten starten.**

1. Klicken Sie mit der *rechten* Maustaste auf eine Verknüpfung oder auf die Datei PointNClick.exe selbst.

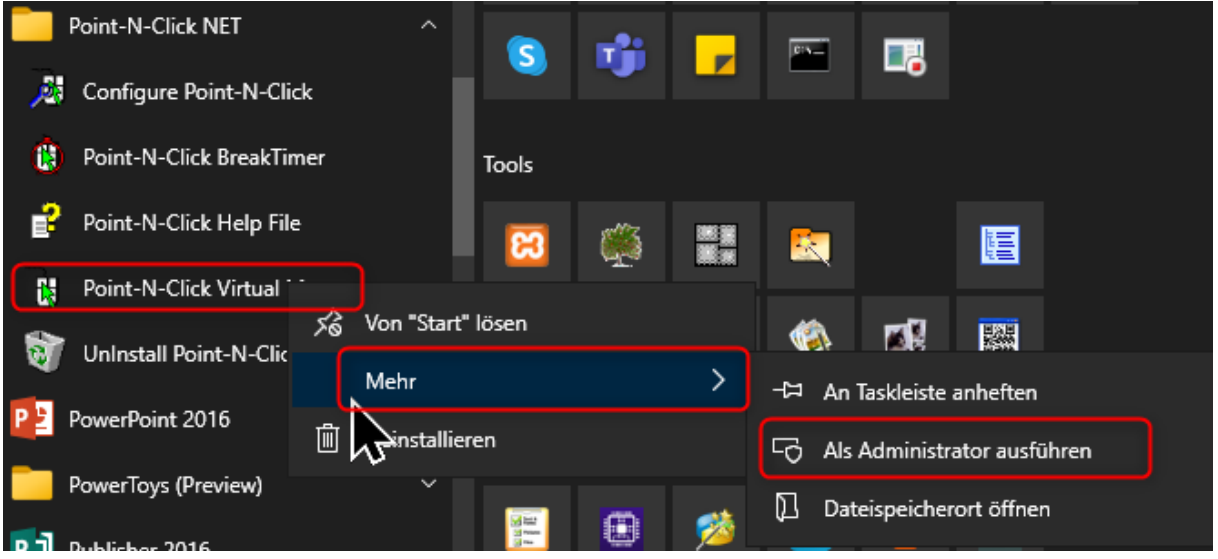

- 2. Wählen Sie im Menü den Eintrag "Als Administrator ausführen"
- 3. bestätigen Sie die Warnung der Benutzerkontensteuerung mit "Ja".

## **PNC permanent mit Admin-Rechten ausstatten**

Programme lassen sich auch permanent mit Admin-Rechten ausstatten. Dann erübrigt sich die obige Prozedur vor jedem Start.

*Hinweis*: Je nach Windows Version kann die Vorgehensweise und die Bildschirmdarstellung leicht variieren.

#### **Unter Windows 10 22H2 und 11**

Klicken Sie mit der rechten Maustaste auf eine Programm-Verknüpfung und wählen Eigenschaften aus.

Im **Reiter Kompatibilität** klicken Sie auf Einstellungen für alle Benutzer ändern

Aktivieren Sie die dort Option Programm als Administrator ausführen

Speichern die Änderungen abschließend mit O k .

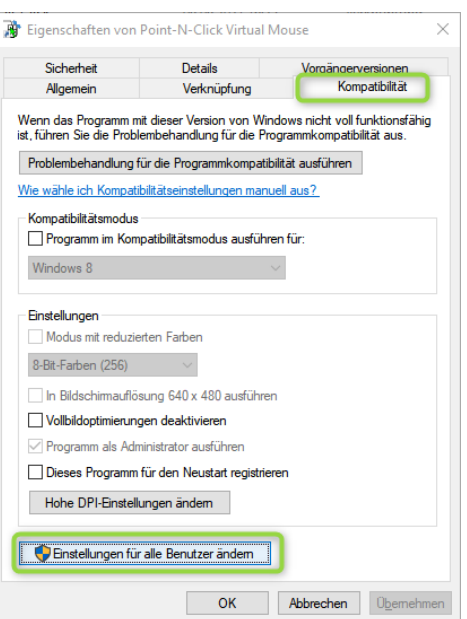

## **Unter Windows 7, 8, 8.1 und älterem Windows 10**

Klicken Sie mit der rechten Maustaste auf eine Programm-Verknüpfung.

Klicken Sie in dem Fenster auf den **Reiter Kompatibilität.**

Klicken Sie auf Einstellungen für alle Benutzer ändern.

Setzen Sie im ein Häkchen vor **Programm als Administrator ausführen.**

Bestätigen Sie mit OK.

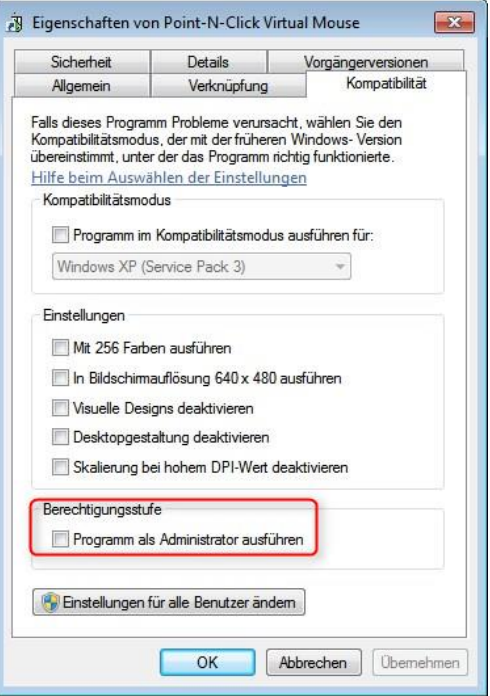

## **PNC in den Autostart-Ordner verlinken**

- 1. Gehen Sie zum Speicherordner von PointNClick.exe: "**C:\Program Files (x86)\Point-N-Click NET\PointNClick.exe**"
- 2. Klicken Sie mit der *rechten Maustaste* auf die Datei **POINTNCLICK.EXE**
- 3. Klicken Sie in dem sich öffnenden Menü auf Verknüpfung erstellen (ziemlich weit unten)
- 4. Windows öffnet ein Hinweisfenster:

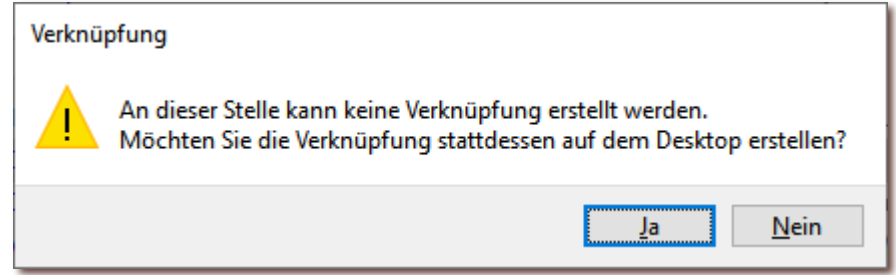

- 5. Bestätigen Sie diesen Hinweis mit Ja .
- 6. Schließen Sie den Windows Explorer und gehen Sie zum Desktop: **# + D**
- 7. Klicken Sie mit der *rechten Maustaste* auf die gerade erstellte Verlinkung PointNClick.exe - Verknüpfung
- 8. Wählen Sie Ausschneiden aus dem Menü.
- 9. Drücken Sie auf der Tastatur die Tasten *# + R* gleichzeitig. Es öffnet sich links unten ein Fenster mit der Bezeichnung **AUSFÜHREN**

10. Geben Sie in die Zeile hinter dem Wort **Öffnen** folgenden Text ein: shell:startup

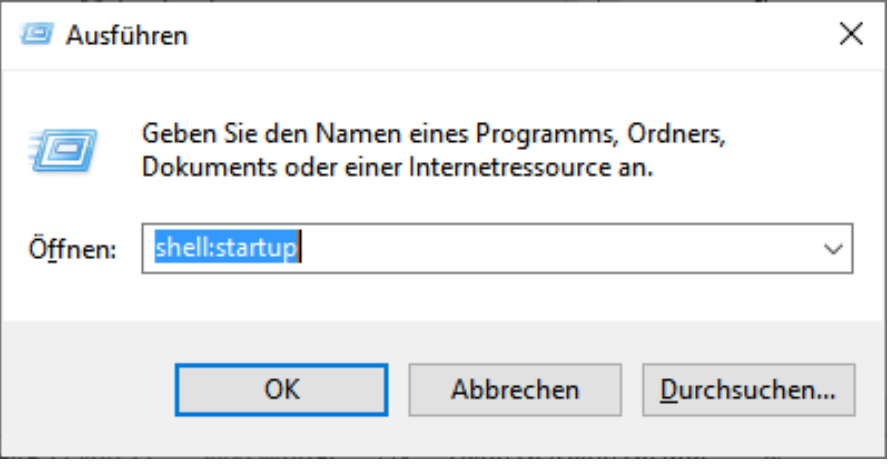

- 11. Klicken Sie auf  $\overline{OK}$ . Danach öffnet sich der Ordner Autostart mit allen Programmen, die automatisch gestartet werden*.*
- 12. Klicken Sie mit der *rechten Maustaste* in den geöffneten Ordner und klicken anschließend auf Einfügen. Die Verlinkung PointNClick.exe - Verknüpfung wird eingefügt.
- 13. Schließen Sie den Explorer.
- 14. Zukünftig wird **POINTNCLICK.EXE** automatisch nach der Anmeldung eines Nutzers gestartet.

## <span id="page-21-0"></span>**Platz für Ihre Notizen**